GET SMART

## THE CONNECTED SHOP

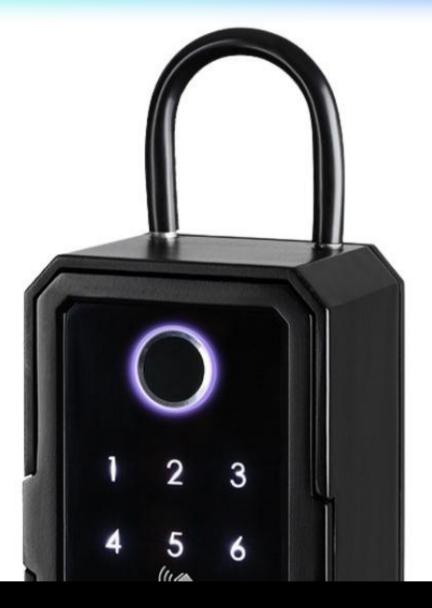

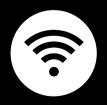

SMART LOCK BOX USER MANUAL

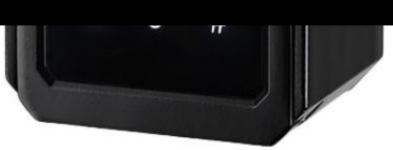

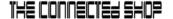

Welcome to the Smart Lock Box User Manual. Your easy, step-by-step guide to set up and connect your Smart Lock Box. The device is designed to be easy-to-use and to replace all average lock boxes with this modern one.

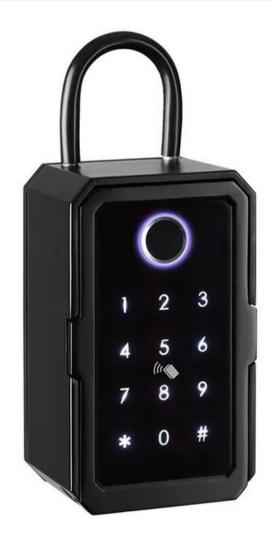

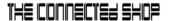

#### **SUMMARY**

#### I. Device Set Up

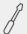

- 1. Set-up Guide
  - a) Set-up Video

#### **II. Device Functions**

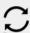

- 2. Remote
  - a) Unlock Device

#### III. Mobile App Connection

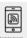

- 3. Registering on the Mobile App
  - a) Downloading the Mobile App
  - b) Logging In & Registering
  - c) Resetting your Password
  - d) Adding Devices

#### **IV. Device Functions**

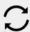

- 4. Functions
  - a) Remote Functions over Mobile App
  - b) Connect to WIFi Gateway
  - c) One-time Passcode
  - d) Timed Passcode
  - e) Remote Unlock

## **PACKAGING DETAILS**

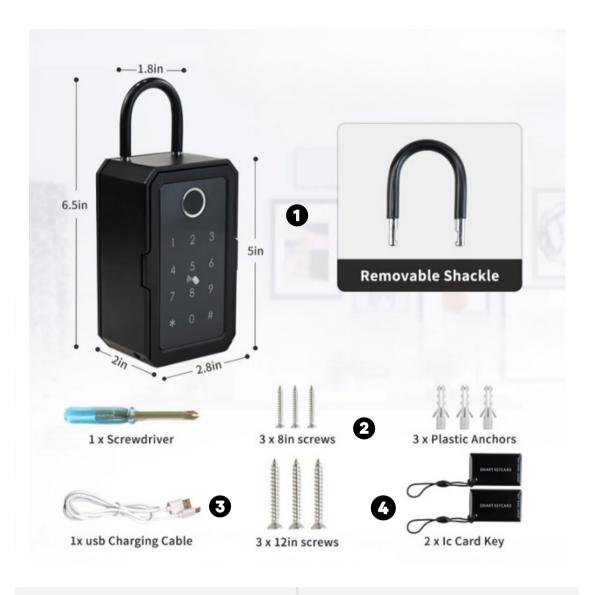

- 1 Smart Lock Box
- 2 Mounting Screws
- 3 USB Charging Cable
- 4 Keycards/Key Fobs

## STEP-BY-STEP SETUP GUIDE

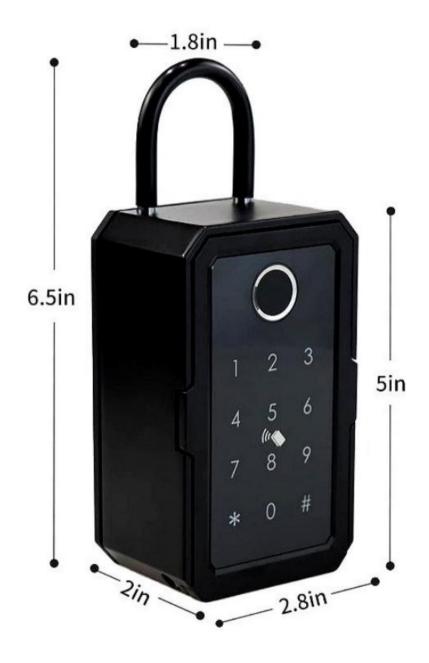

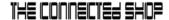

#### 1. SET UP

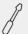

- a. Remove all the items from its original box
- b. Insert new 4 AAA Alkaline batteries
- b. Proceed to accessing the video and steps below on how to completely set up the device via the mobile app

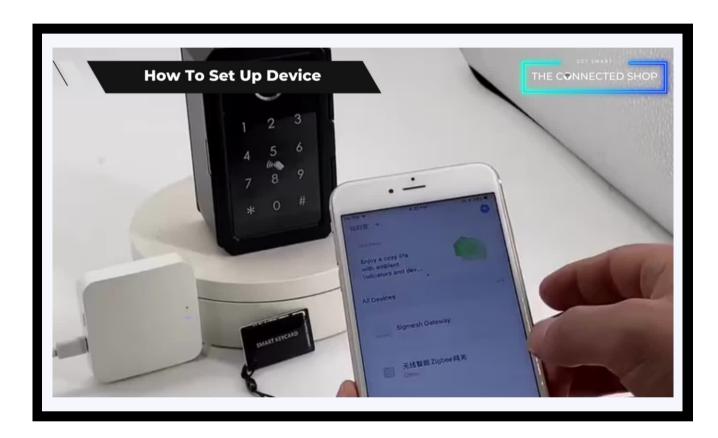

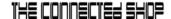

#### 2. INITIAL STATE OF YOUR DEVICE

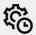

#### a) Manage Device

- To unlock or access the device, only an authorized fingerprint, passcode, and keycard can be used
- To remotely manage the device, a WiFi Gateway is needed but your mobile phone can still pair with the device via Bluetooth (unlocking the device via Bluetooth will require you to be near or within 5-10 meters from the device)

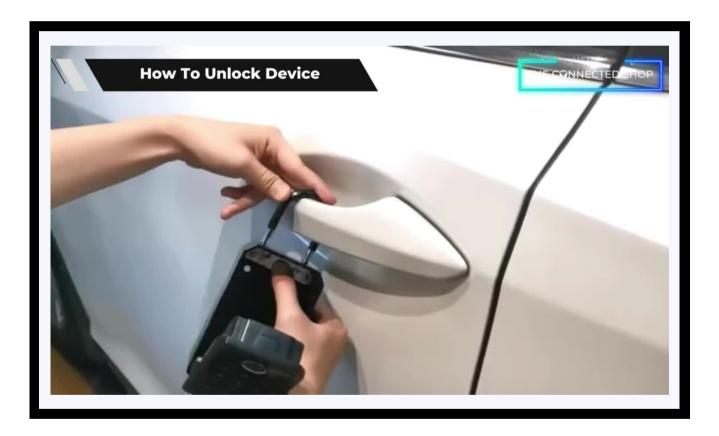

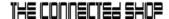

#### 3. MOBILE APP CONNECTION

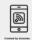

#### a) Downloading the App

Download the application on the Google Play Store or Apple AppStore by searching "TTLock" or by scanning the QR code below:

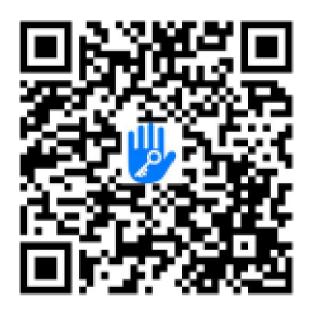

#### b) Logging in and Registering

#### After Downloading the App

- You will be redirected to register your email address and/or mobile number where a verification code will be sent, and proceed to enter it on the app in the allotted time limit
- Once the verification code has been entered into the app, you will be asked to set your password
- You will then have full access to the TTLock app

#### THE CONNECTED SHOP

#### 3. MOBILE APP CONNECTION

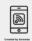

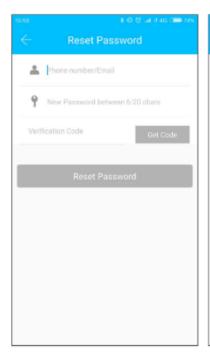

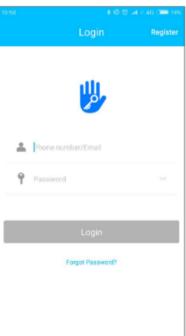

Should you be an existing user to the TTLock ap, log in using your email and password from the login page.

#### c) Resetting your Password

In case you have forgotten your password and need to reset it, please follow the steps below:

- On the Login Page, when prompted for your email & password, click the 'Forgot Password' option located below the 'Login' button
- Enter your email address or phone number, along with the new password.

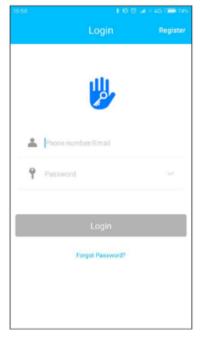

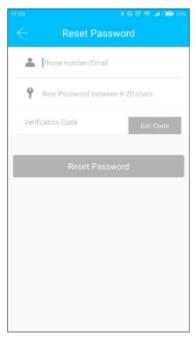

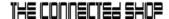

#### 3. MOBILE APP CONNECTION

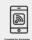

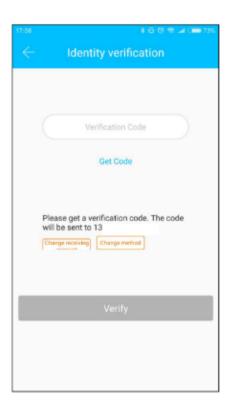

- You will be prompted to enter the verification code sent sent on your mobile number or email address. Proceed to enter it on the app in the allotted time limit
- You will then have full access to the TTLock app

- Once logged in and you already have a connected device/lock, you should see a home page such as the sample picture on the right with the lock name and all the available settings.
- Otherwise, you will see a main home page like the one on the left with only a '+' button found on the screen.

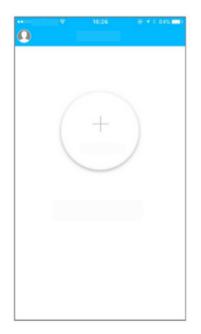

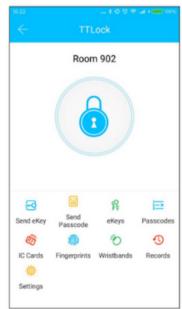

© CONNECTED SHOP INC.

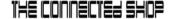

#### 3. MOBILE APP CONNECTION

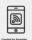

#### d) Adding Devices

To add devices on the app, please follow the instructions below. Your device and phone must be connected to the same 2.4GHz Wi-Fi network, as well as to keep them close to each other during the entire process, in order for this to work.

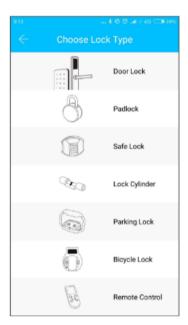

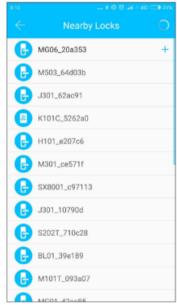

- To add the device, choose the appropriate device type
- Then, initiate the search for any nearby devices. Remember to keep your phone near your device in order for this to work

- Once detected, choose the correct nearby device and name it
- Press 'Upload Data' button to complete the process

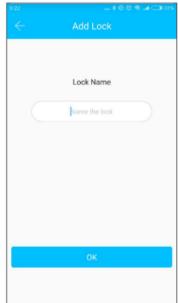

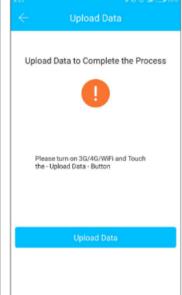

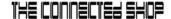

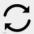

#### a) Remote Functions via The Mobile App

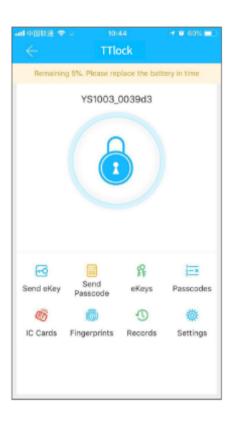

- Use the mobile app to remotely unlock or lock your device. This is only possible when the app and the device is paired with a Wi-Fi Gateway.
  Otherwise, the app and the device will only be connected via a Bluetooth connection; and to remotely unlock it using the app, you must remain within 5-10m from the device.
- So, on the app, click the 'lock' icon on the home page to unlock it.

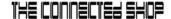

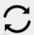

#### b) Connect to WiFi Gateway

The device is connected via Bluetooth and it is not connected to the network itself. Thus, the gateway serves as a bridge between the device and the Wi-Fi network. When paired, the user can remotely view and configure several settings of the device, access the unlock history, and delete or modify the password remotely.

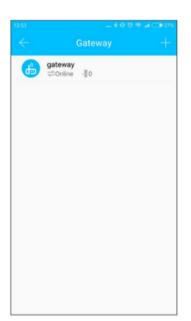

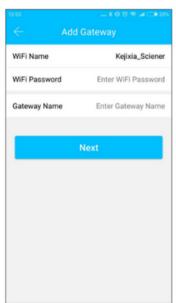

- First, make sure that your phone is connected to a Wi-Fi network
- Then, click the '+' button on the upper-right corner of the home page on the app to enter the Wi-Fi password and gateway name on the Add page
- Click 'Next' and enter you account password for authentication
- Press and hold the settings button on the gateway for 5 seconds.
  Both the red and blue lights should flash alternately to indicate that the gateway has entered into pairing mode with the app

- Once the gateway is added to the app, it will search for nearby devices. Afterwards, it should show a list of all nearby devices
- Once the device is paired with the gateway, the device can be remotely managed through the gateway

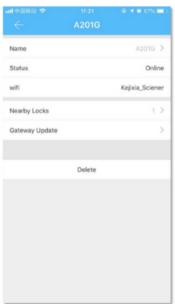

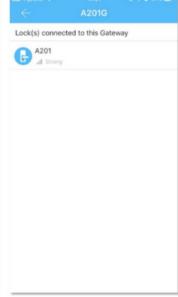

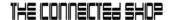

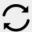

You may refer to the video demonstration below on how to properly pair your device and app with a WiFi Gateway:

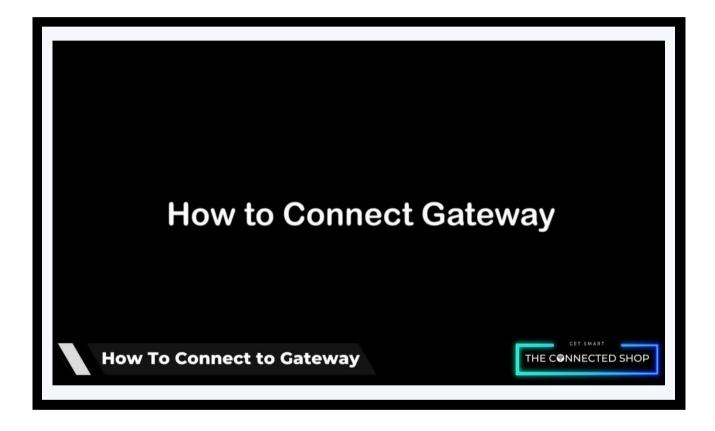

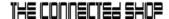

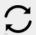

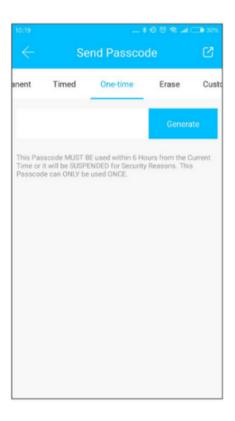

## c) One-time Password (optional)

- Open the app and go to Passcodes
- Select 'One-time' and click the 'Generate' button. Remember that this password is only valid for 6 hours from the time it was generated and can only be used once
- This is perfect for those who has guests arriving at their homes or for those who own rental properties

#### d) Timed Password (optional)

- Open the app and go to Passcodes
- Select 'Timed'. Set your start and end time for the validity of this temporary passcode. Remember to use it once within 24 hours after the start date/time has began.

Otherwise, it will automatically expire

- This is perfect for those who has guests arriving at their homes or for those who own rental properties.

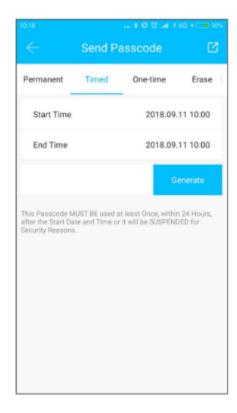

© CONNECTED SHOP INC.

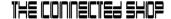

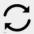

#### e) Remote Unlock

- To grant access to someone when you are away, ensure first that the device is paired with the WiFi Gateway and your mobile Bluetooth is enabled. Go to the app settings. Select 'Unlock Remotely' to turn it on. Go back to the home page of the app and click the "lock" icon to remotely unlock your device.

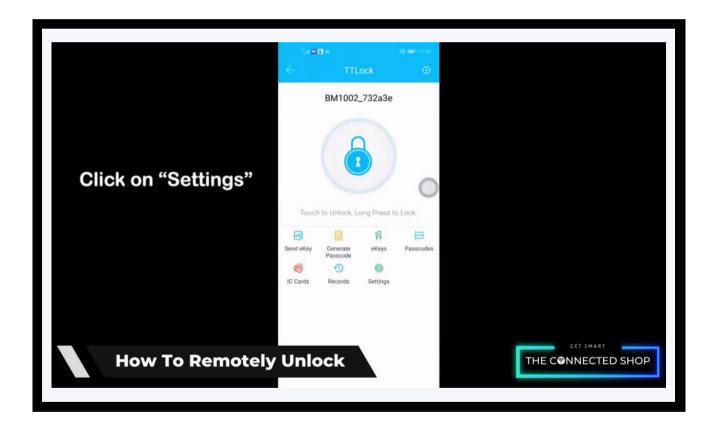

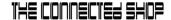

### Congratulations!

You have successfully installed your very own Smart Lock Box. Thank you for being a valued customer of The Connected Shop.

www.theconnectedshop.com

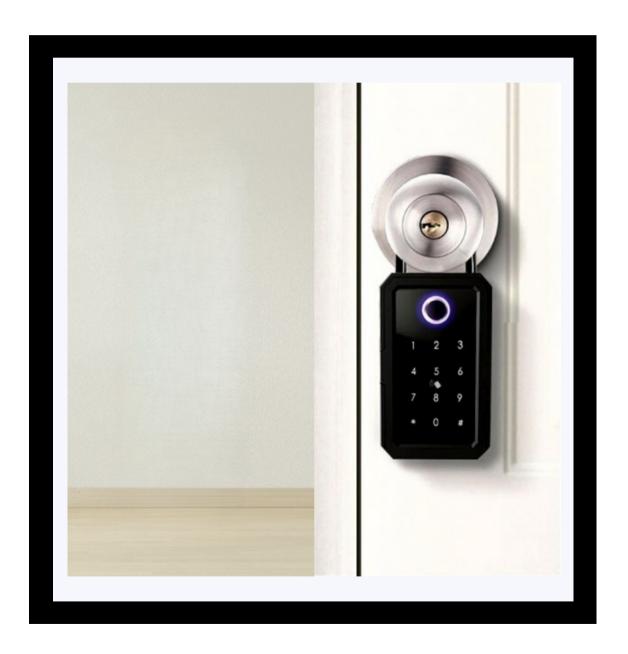

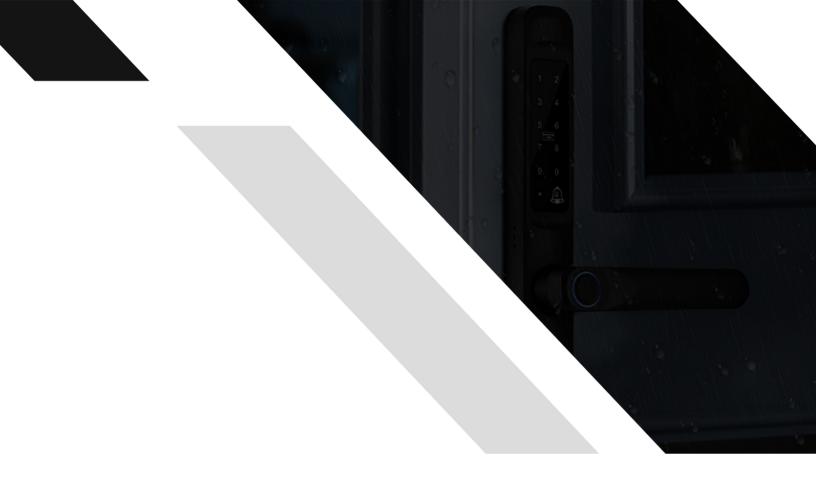

#